# Data Center

RightPath™ Data Center is a comprehensive student achievement, data analysis, and reporting platform that provides over 30 reports for state, benchmark, and formative assessments. The Curriculum & Data Center monitors achievement and growth while identifying academic strengths and targeting areas in need of improvement. The Data Center allows educators to view reports from the district level down to the individual student level including Individualized Learning Plans (ILP's). When stored in the system and when a user has permission, the Data Center also has the ability to filter and compare reports utilizing demographic data.

### **Accessing the Data Center**

There are two ways to access the Data Center within the RightPath™ system.

- Reports are accessible from the RightPath™ home page on the 'Curriculum & Data Center' as shown in the picture to the right.
- 2. The Data Center can also be accessed by clicking on the 'Data Center' tab at the top of any page in the RightPath™ system as shown in the picture to the right.

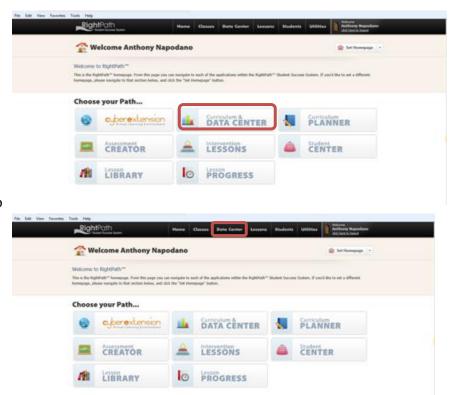

### **User Types for the Data Center**

There are different permissions for the Data Center. A user can have access to district-wide, school-wide, or individual-assigned classes for data. The number of permissions given to the user is determined by the district; to change permission levels, contact your district or school representative.

#### **Data Center**

When accessing reports from the Data Center from the RightPath<sup>™</sup> home page, the user can simply click on the icon that is labeled *'Curriculum & Data Center'* on the home page. This icon will lead to the Data Center where reports can be accessed. From this page, the user can select the data he or she wants to choose by using the following buttons.

- 1. School Year: By accessing the year from this menu, the user can change the year to access different years of student enrollment. The years available will be based on the enrollment data that your district has stored in RightPath™.
- 2. **Drill Down/Searching Feature:** When selecting this menu, the user can choose to search for a particular student, teacher, or class depending on your data permission level by using the searching feature. The user can also drill down through layer of reports using the drill down feature starting with the highest level of access given in permissions.
- **3. Demographics:** Using this menu, the user will be able to filter reports to narrow the data being examined in a report or by grouping to make comparisons. *The ability to use this feature will be determined by the data that a particular district is storing with RightPath™ and the user's permissions.* Examples of reports that are filtered and grouped will be shown in the demographic section below.
- 4. **Report Selection:** This section will display all the reports available based on the selection of year and level. A list of reports with descriptions divided by category will be displayed on this tab. Categories in the section could include Benchmarks, State Assessments, Formative Assessments, Summative Assessments, Assessment Creator, DIBELS, TC Quick, and any other local assessment stored by the district. Click on the *'Run'* link to open a specific report.
- **5. Current Report:** This section will display the current report selected. This can be switched back to the *'Report Selection'* tab to select another report.
- **6. Recently Viewed:** This section will display a list of the most recently viewed reports that the user has viewed. This will allow the user to go back to a previous report he or she was viewing during the log-in time.

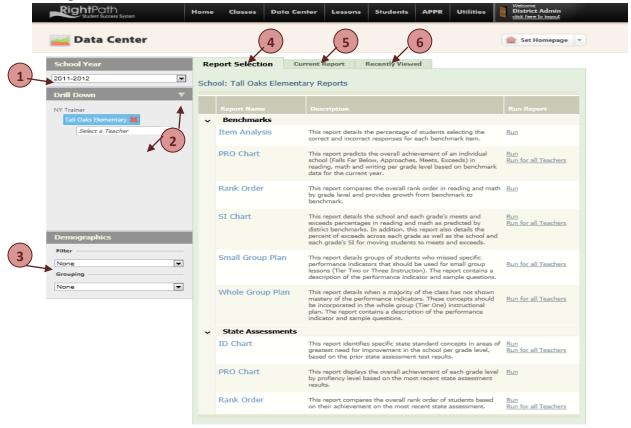

# **Benchmark Reports**

Benchmarks reports are available for the state-approved benchmarks created by the Right Reason Technologies Content Team. Below is a sample of each of the reports at each level along with a description of the report.

### **District Level Reports**

**PRO Chart:** This report predicts the overall achievement of district schools on the state assessment based on the results on the benchmark assessment. The growth column shows the percentage growth for each column from the first benchmark to the most recent benchmark.

**Running this report:** Click '**Run'** next to the report to run for the district in a combined report for ELA and Math. This report can be viewed for the entire district in one report or can be run for each school separately by clicking on the '**Run for All Schools'** link.

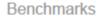

# PRO Chart District Level

**NY Trainer** 

#### Math

|                              | 1      | 2      | 3      | 4      | 3 & 4  |
|------------------------------|--------|--------|--------|--------|--------|
| NY Trainer                   | 24.35% | 55.94% | 15.36% | 4.35%  | 19.71% |
| Long Hill Middle/High School | 23.25% | 61.25% | 11.44% | 4.06%  | 15.50% |
| Fall                         | 34.44% | 61.11% | 3.33%  | 1.11%  | 4.44%  |
| Winter                       | 24.44% | 62.22% | 11.11% | 2.22%  | 13.33% |
| Spring                       | 10.99% | 60.44% | 19.78% | 8.79%  | 28.57% |
| Growth                       | -23.46 | -0.67  | 16.45  | 7.68   | 24.13  |
| Tall Oaks Elementary         | 28.38% | 36.49% | 29.73% | 5.41%  | 35.14% |
| Fall                         | 52.00% | 36.00% | 12.00% | 0.00%  | 12.00% |
| Winter                       | 20.00% | 48.00% | 32.00% | 0.00%  | 32.00% |
| Spring                       | 12.50% | 25.00% | 45.83% | 16.67% | 62.50% |
| Growth                       | -39.50 | -11.00 | 33.83  | 16.67  | 50.50  |

**Rank Order:** This report shows each student in the district, ranked from high to low by the most recent benchmark. A table showing the cut scores for each level will appear at the top of this report. In addition to the growth percentage being displayed in the growth column, this report also reports the SI index for each student. The SI index reports the growth a student has versus the possible growth that was possible for the student.

**Running this report:** Click the '**Run'** link next the report title and description. This will open up the '**Current Report'** tab where the grade and subject can be selected. Then click the '**View Report'** button. The report can also be run for all students in the class by clicking on the '**Run for All Schools'** link next to the name and description of the report.

Benchmarks

# Rank Order District Level

NY Trainer Grade 8 Math

|       | Score Cutoffs |            |  |  |
|-------|---------------|------------|--|--|
| Level | Low Score     | High Score |  |  |
| 1     | 0             | <= 49      |  |  |
| 2     | > 49          | <= 71      |  |  |
| 3     | > 71          | <= 89      |  |  |
| 4     | > 89          | <= 100     |  |  |

|    |                 | Fall   |       | Winter |       | Spring |       | Count  | SI   |
|----|-----------------|--------|-------|--------|-------|--------|-------|--------|------|
|    | Student         | Score  | Level | Score  | Level | Score  | Level | Growth | 31   |
| 1  | Edna Goforth    | 47.62% | 1     | 59.52% | 2     | 88.10% | 3     | 40.48  | 0.77 |
| 2  | Julia Sanchez   | 42.86% | 1     | 57.14% | 2     | 80.95% | 3     | 38.10  | 0.67 |
| 3  | Clayton Doucet  |        |       |        |       | 73.81% | 3     | 0.00   | 0    |
| 4  | Michelle Lucas  | 45.24% | 1     | 57.14% | 2     | 71.43% | 3     | 26.19  | 0.48 |
| 5  | Douglas Boone   | 52.38% | 2     | 59.52% | 2     | 71.43% | 3     | 19.05  | 0.4  |
| 6  | Tina Smith      | 38.10% | 1     | 38.10% | 1     | 69.05% | 2     | 30.95  | 0.5  |
| 7  | Janiece Osborne | 38.10% | 1     | 42.86% | 1     | 66.67% | 2     | 28.57  | 0.46 |
| 8  | Dale Reid       | 45.24% | 1     | 61.90% | 2     | 66.67% | 2     | 21.43  | 0.39 |
| 9  | Diane Fiedler   | 54.76% | 2     | 52.38% | 2     | 64.29% | 2     | 9.52   | 0.21 |
| 10 | Laurie Brown    | 47.62% | 1     | 45.24% | 1     | 64.29% | 2     | 16.67  | 0.32 |
| 11 | James Roberts   | 42.86% | 1     | 42.86% | 1     | 61.90% | 2     | 19.05  | 0.33 |
| 12 | Jonathan Gray   | 45.24% | 1     | 54.76% | 2     | 61.90% | 2     | 16.67  | 0.3  |
| 13 | Anthony Crosby  | 40.48% | 1     | 42.86% | 1     | 57.14% | 2     | 16.67  | 0.28 |

**SI Chart:** This report details the district and each school's percentage of proficiency as predicted by the district benchmarks for levels 3 and 4 combined and for level 4. In addition, this report also details the district and each school's SI (Success Index) for growth in levels 3 and 4, which measures how much students grew to proficiency as compared to how much they could have grown in these levels.

**Running this report:** Click '**Run'** next to the report to run for the district in a combined report for ELA and Math. This report can be viewed for the entire district in one report or can be run for each school separately by clicking on the '**Run for All Schools'** link.

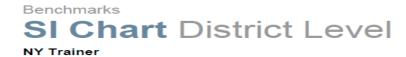

#### ELA

|                              | SI   | Exam   | 3 & 4  | Level 4 |
|------------------------------|------|--------|--------|---------|
|                              |      | Fall   | 14.61% | 3.37%   |
| Long Hill Middle/High School | 0.22 | Winter | 23.33% | 7.78%   |
|                              |      | Spring | 33.33% | 10.00%  |
|                              |      | Fall   | 24.00% | 4.00%   |
| Tall Oaks Elementary         | 0.26 | Winter | 24.00% | 4.00%   |
|                              |      | Spring | 44.00% | 12.00%  |

#### Math

|                              | SI   | Exam   | 3 & 4  | Level 4 |
|------------------------------|------|--------|--------|---------|
|                              |      |        | 4.44%  | 1.11%   |
| Long Hill Middle/High School | 0.25 | Winter | 13.33% | 2.22%   |
|                              |      | Spring | 28.57% | 8.79%   |
|                              |      | Fall   | 12.00% | 0.00%   |
| Tall Oaks Elementary         | 0.57 | Winter | 32.00% | 0.00%   |
|                              |      | Spring | 62.50% | 16.67%  |

### **School Level Reports**

**Item Analysis:** This report details the percentage of students selecting the correct and incorrect responses for each benchmark item. The correct answer is highlighted in the light green color. The second page of this report shows the standard for each question and question exemplar. By clicking on the standard level, the user can go directly to the Curriculum Planner to view standards, vocabulary, lessons, big ideas, essential questions, and exemplars pertaining to the concept on the chart.

**Running this report:** Click the 'Run' link next the report title and description. This will open up the 'Current Report' tab. After selecting the time period and subject, click the 'View Report' button.

Benchmarks

# Item Analysis School Level

**Tall Oaks Elementary** 

Exam ELA Grade 4 Winter Benchmark 2

| Question | Α      | В      | С      | D      | BLANK | OTHER |
|----------|--------|--------|--------|--------|-------|-------|
| 1        | 12.00% | 40.00% | 16.00% | 32.00% | 0.00% | 0.00% |
| 2        | 60.00% | 16.00% | 4.00%  | 20.00% | 0.00% | 0.00% |
| 3        | 4.00%  | 8.00%  | 4.00%  | 84.00% | 0.00% | 0.00% |
| 4        | 76.00% | 4.00%  | 8.00%  | 12.00% | 0.00% | 0.00% |
| 5        | 12.00% | 4.00%  | 12.00% | 72.00% | 0.00% | 0.00% |
| 6        | 24.00% | 48.00% | 28.00% | 0.00%  | 0.00% | 0.00% |
| 7        | 24.00% | 20.00% | 32.00% | 24.00% | 0.00% | 0.00% |
| 8        | 4.00%  | 76.00% | 4.00%  | 16.00% | 0.00% | 0.00% |
| 9        | 0.00%  | 72.00% | 16.00% | 12.00% | 0.00% | 0.00% |

Benchmarks

# Item Analysis School Level

| Question | Code   | Description                                                                            | Exemplar                                                                                                    |
|----------|--------|----------------------------------------------------------------------------------------|----------------------------------------------------------------------------------------------------|
| 1        | 4.RI.2 | Determine the main idea of a text                                                      | Students will independently or in small groups complete graphic organizers to show how key details support the main idea. Students will use a variety of informational text sources (e.g., magazine, biography, journal writing, research paper). Students will use their notes to create a summary.                                                         |
| 2        | 4.RI.3 | Explain events, procedures, ideas, or concepts in text                                 | Here is a page from W is for Wind by Pat Michaels. Find the highlighted line on your page—this is your "cue" line. When you hear that line read by a classmate, it is your cue to read the next passage aloud. Take two minutes to practice your passage to yourself, and then we will read the text as a class and discuss the information learned from it. |
| 3        | 4.RI.8 | Explain how an author uses reasons and evidence to support particular points in a text | The informational text, We Are the Ship: The Story of Negro League Baseball, by Kadir Nelson, is a source that may be used to illustrate reasons and evidence to support particular points in a text.                                                                                                    |
| 4        | 4.RI.5 | Describe the overall structure                                                         | When conducting a simple scientific investigation, students may record data in T-charts, tables, lists, and logs. While conducting research for a history assignment students find and use chronological order as well as cause and effect information. Students will                                                                                        |

**Pro Chart:** This report predicts the overall achievement of schools on the benchmark assessments as it will relate to a prediction on the state assessment. The growth column shows the percentage growth for each column from the first benchmark to the most recent benchmark.

**Running this report:** Click on the 'Run' button to view the report by grade level. This report can be run for each class separately by clicking on the 'Run for All Teachers' link.

Benchmarks

# PRO Chart School Level

### Long Hill Middle/High School

#### Math

|                              | 1      | 2      | 3      | 4      | 3 & 4  |
|------------------------------|--------|--------|--------|--------|--------|
| Long Hill Middle/High School | 23.25% | 61.25% | 11.44% | 4.06%  | 15.50% |
| Grade 5                      | 4.55%  | 86.36% | 7.58%  | 1.52%  | 9.09%  |
| Fall                         | 0.00%  | 95.45% | 4.55%  | 0.00%  | 4.55%  |
| Winter                       | 9.09%  | 81.82% | 9.09%  | 0.00%  | 9.09%  |
| Spring                       | 4.55%  | 81.82% | 9.09%  | 4.55%  | 13.64% |
| Growth                       | 4.55   | -13.64 | 4.55   | 4.55   | 9.09   |
| Grade 6                      | 12.28% | 66.67% | 15.79% | 5.26%  | 21.05% |
| Fall                         | 10.53% | 78.95% | 10.53% | 0.00%  | 10.53% |
| Winter                       | 21.05% | 68.42% | 10.53% | 0.00%  | 10.53% |
| Spring                       | 5.26%  | 52.63% | 26.32% | 15.79% | 42.11% |
| Growth                       | -5.26  | -26.32 | 15.79  | 15.79  | 31.58  |
| Grade 7                      | 20.83% | 52.78% | 16.67% | 9.72%  | 26.39% |
| Fall                         | 37.50% | 58.33% | 0.00%  | 4.17%  | 4.17%  |
| Winter                       | 12.50% | 54.17% | 25.00% | 8.33%  | 33.33% |
| Spring                       | 12.50% | 45.83% | 25.00% | 16.67% | 41.67% |
| Growth                       | -25.00 | -12.50 | 25.00  | 12.50  | 37.50  |
| Grade 8                      | 50.00% | 43.42% | 6.58%  | 0.00%  | 6.58%  |
| Fall                         | 80.00% | 20.00% | 0.00%  | 0.00%  | 0.00%  |
| Winter                       | 52.00% | 48.00% | 0.00%  | 0.00%  | 0.00%  |
| Spring                       | 19.23% | 61.54% | 19.23% | 0.00%  | 19.23% |
| Growth                       | -60.77 | 41.54  | 19.23  | 0.00   | 19.23  |

**Rank Order:** This report shows each student in the school, ranked from high to low by the most recent benchmark. A table showing the cut scores for each level will appear at the top of this report. In addition to the growth percentage being displayed in the growth column, this report also reports the SI index for each student. The SI index reports the growth a student has versus the possible growth for the student.

**Running this report:** Click the 'Run' link next to the report title and description. This option will open up the 'Current Report' tab. After selecting the grade and subject, click the 'View Report' button.

Benchmarks

# Rank Order School Level

Long Hill Middle/High School Grade 7 Math

|       | Score Cutoffs |            |  |  |
|-------|---------------|------------|--|--|
| Level | Low Score     | High Score |  |  |
| 1     | 0             | <= 49      |  |  |
| 2     | > 49          | <= 74      |  |  |
| 3     | > 74          | <= 86      |  |  |
| 4     | > 86          | <= 100     |  |  |

|    |                  | Fa     | Fall Winter |        | Spri  | ng     | Growth | SI     |      |
|----|------------------|--------|-------------|--------|-------|--------|--------|--------|------|
|    | Student          | Score  | Level       | Score  | Level | Score  | Level  | Growth | 31   |
| 1  | Mohammed Romero  | 86.67% | 4           | 84.44% | 3     | 91.11% | 4      | 4.44   | 0.33 |
| 2  | Eric Cole        | 68.89% | 2           | 84.44% | 3     | 91.11% | 4      | 22.22  | 0.71 |
| 3  | Minnie Anderson  | 68.89% | 2           | 80.00% | 3     | 88.89% | 4      | 20.00  | 0.64 |
| 4  | Brian Windle     | 64.44% | 2           | 86.67% | 4     | 86.67% | 4      | 22.22  | 0.63 |
| 5  | Chad Asaro       | 66.67% | 2           | 86.67% | 4     | 82.22% | 3      | 15.56  | 0.47 |
| 6  | Bennie Patnode   | 57.78% | 2           | 73.33% | 2     | 80.00% | 3      | 22.22  | 0.53 |
| 7  | Joanie Burrus    | 57.78% | 2           | 62.22% | 2     | 77.78% | 3      | 20.00  | 0.47 |
| 8  | Fred Taylor      | 64.44% | 2           | 77.78% | 3     | 77.78% | 3      | 13.33  | 0.38 |
| 9  | Noelia Dale      | 60.00% | 2           | 68.89% | 2     | 77.78% | 3      | 17.78  | 0.44 |
| 10 | Vicki Gillam     | 48.89% | 1           | 66.67% | 2     | 75.56% | 3      | 26.67  | 0.52 |
| 11 | Keith Taylor     | 64.44% | 2           | 71.11% | 2     | 73.33% | 2      | 8.89   | 0.25 |
| 12 | Krystal Fox      | 46.67% | 1           | 68.89% | 2     | 73.33% | 2      | 26.67  | 0.5  |
| 13 | Jack Trotter     | 57.78% | 2           | 62.22% | 2     | 68.89% | 2      | 11.11  | 0.26 |
| 14 | Louise Hill      | 53.33% | 2           | 82.22% | 3     | 66.67% | 2      | 13.33  | 0.29 |
| 15 | Jeffrey Thomas   | 57.78% | 2           | 62.22% | 2     | 66.67% | 2      | 8.89   | 0.21 |
| 16 | William Weathers | 46.67% | 1           | 82.22% | 3     | 62.22% | 2      | 15.56  | 0.29 |
| 17 | Joan Gates       | 44.44% | 1           | 53.33% | 2     | 62.22% | 2      | 17.78  | 0.32 |
| 18 | Gordon Behr      | 42.22% | 1           | 46.67% | 1     | 55.56% | 2      | 13.33  | 0.23 |
| 19 | Caitlyn Blow     | 51.11% | 2           | 62.22% | 2     | 55.56% | 2      | 4.44   | 0.09 |
| 20 | April Atherton   | 28.89% | 1           | 35.56% | 1     | 55.56% | 2      | 26.67  | 0.38 |
| 21 | Thaddeus Jackson | 53.33% | 2           | 53.33% | 2     | 55.56% | 2      | 2.22   | 0.05 |

**SI Chart:** This report details the school's percentage of proficiency by grade as predicted by the district benchmarks for levels 3 and 4 combined and for level 4. In addition, this report also details each grade level's SI (Success Index) for growth in levels 3 and 4, which measures how much they grew to proficiency as compared to how much they could have grown in these levels.

**Running this report:** Click the 'Run' next to the report name and description. This report can also be run for each teacher separately by clicking on the 'Run for All Teachers' link.

# SI Chart School Level

#### Long Hill Middle/High School

#### ELA

|         | SI    | Exam   | 3 & 4  | Level 4 |
|---------|-------|--------|--------|---------|
|         |       | Fall   | 9.09%  | 4.55%   |
| Grade 5 | 0.45  | Winter | 27.27% | 4.55%   |
|         |       | Spring | 50.00% | 13.64%  |
|         | -0.08 | Fall   | 36.84% | 5.26%   |
| Grade 6 |       | Winter | 31.58% | 10.53%  |
|         |       | Spring | 31.58% | 15.79%  |
|         | 0.30  | Fall   | 13.04% | 4.35%   |
| Grade 7 |       | Winter | 21.74% | 17.39%  |
|         |       | Spring | 39.13% | 13.04%  |
|         |       | Fall   | 4.00%  | 0.00%   |
| Grade 8 | 0.12  | Winter | 15.38% | 0.00%   |
|         |       | Spring | 15.38% | 0.00%   |

**Small Group Report:** This report details groups of students who missed specific performance indicators that should be used for small-group lessons (Tier Two or Three Instruction). The report contains a description of the performance indicator and sample questions. By clicking on the standard level in this report, the user can go directly to the Curriculum Planner to view standards, vocabulary, lessons, big ideas, essential questions, and exemplars pertaining to the concept on the chart. This report can be color coded for items already instructed on at the time of the assessment based on the district pacing guide.

**Running this report:** Click 'Run for All Teachers' link next to the report name and description.

(Sample shown in the Class Report section)

Whole Group Report: This report details when a majority of the class has not shown mastery of the performance indicators. These concepts should be incorporated in the whole group (Tier One) instructional plan. The report contains a description of the performance indicator and sample questions. By clicking on the standard level in this report, the user can go directly to the Curriculum Planner to view standards, vocabulary, lessons, big ideas, essential questions, and exemplars pertaining to the concept on the chart. This report can be color coded for items already instructed on at the time of the assessment based on the district pacing guide.

**Running this report:** Click 'Run for All Teachers' link next to the report name and description.

### (Sample shown in the Class Report section)

### **Class Level Reports**

The ability to run a set of class reports for all periods for a teacher can be done by clicking the teacher's name and clicking on 'Run for All Classes' next the report.

**Individual Profile:** The Individual Profile Report provides an overview of a student's achievement by providing all the student achievement data points in one report. This report is customizable to provide the information on state assessment data, benchmark data, DIBELS, and other measures collected throughout the year.

**Running this report:** Click on the 'Run for All Students' link next to the name and description of the report.

#### (Sample shown in the Student Report section)

**Item Analysis:** This report details the percentage of students selecting the correct and incorrect responses for each benchmark item. The correct answer is highlighted in the light green color. The second page of this report shows the standard for each question and question exemplar. By clicking on the standard level, the user can go directly to the Curriculum Planner to view standards, vocabulary, lessons, big ideas, essential questions, and exemplars pertaining to the concept on the chart.

**Running this report:** Click the 'Run' link next the report title and description. This will open up the 'Current Report' tab where the time period and subject can be selected before clicking 'View Report' button. The report can also be run for all students in the class by clicking on the 'Run for All Students' link next to the name and description of the report.

(Sample shown in the School Report section)

**Learning Plans:** This report details for every student the standards that a student has not yet mastered. The report contains a description of the standards and sample questions. By clicking on the standard level in this report, the user can go directly to the Curriculum Planner to view standards, vocabulary, lessons, big ideas, essential questions, and exemplars pertaining to the concept on the chart. This report can be color coded for items already instructed on at the time of the assessment based on the district pacing guide.

**Running this report:** Click on the 'Run for All Students' link next to the name and description of the report.

#### (Sample Shown in the Student Report section)

**Pro Chart:** This report predicts the overall achievement of a class on the benchmark assessments as it will relate to a prediction on the state assessment. Under this summary chart, a rank order of the class from high to low score can be found.

**Running this report:** Click on the 'Run' button to view the report by grade level. This report can be run for each class separately by clicking on the 'Run for All Classes' link by clicking on the teacher's name.

SI Chart: This report places each student on a graph based on both growth from this year's benchmark assessments and last year's state exam. Each student is represented by a dot on the chart. The color line that the student appears on is determined by their level on last year's state assessment. The red line represents level one, the yellow line represents level two, the green line represents level three, and the blue line represents level four. How far a student's dot appears to the right of the chart is determined by the SI (Success Index) score determined by growth on this year's benchmark assessments. The farther to the right the better the growth for the student on this year's benchmark assessments. By hovering over a dot, the student represented by the dot can be determined. Also by clicking on the dot, the user can open up the student's individual SI Chart.

**Running this report:** Click on the 'Run' link next the report title and description. This option will open up the 'Current Report' tab where, after selecting the subject, the user can click on the 'View Report' button.

4: Fourth Grade - Section: 8 - Period: 1

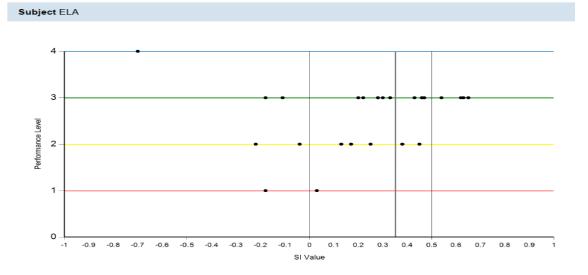

**Small Group Plan:** This report details groups of students who missed specific performance indicators that should be used for small-group lessons (Tier Two or Three Instruction). The report contains a description of the performance indicator and sample questions. By clicking on the standard level in this report, the user can go directly to the Curriculum Planner to view standards, vocabulary, lessons, big ideas, essential questions, and exemplars pertaining to the concept on the chart. This report can be color coded for items already instructed on at the time of the assessment based on the district pacing guide. This report can be color coded for items already instructed on at the time of the assessment based on the district pacing guide.

**Running this report:** Click on the 'Run' link next the report title and description. This will open up the 'Current Report' tab where, after selecting the exam, the user can click on the 'View Report' button.

#### Benchmarks

# Small Group Plan Class Level

4: Fourth Grade - Section: 8 - Period: 1

Exam Math Grade 4 Spring Benchmark 3

| Draw and identify lines and angles, and classify shapes by properties of their lines and angles. |                |                                                            |                                                                                                    |  |  |  |
|--------------------------------------------------------------------------------------------------|----------------|------------------------------------------------------------|----------------------------------------------------------------------------------------------------|--|--|--|
| Students                                                                                         | Standard Level | Standard Description                                       | Example Question                                                                                                    |  |  |  |
| Ryan Barnes                                                                                      | 4.G.3          | Recognize a line of                                        | Students need experiences with figures which are                                                                                                    |  |  |  |
| Enriqueta Baron                                                                                  |                | symmetry for a two-<br>dimensional figure                  | symmetrical and non-symmetrical. Figures include<br>both regular and non-regular polygons. Folding cut-                                                                                                    |  |  |  |
| Greg Clark                                                                                       |                |                                                            | out figures will help students determine whether a<br>figure has one or more lines of symmetry.                                                                                                    |  |  |  |
| Steve Dewitt                                                                                     |                |                                                            | inguie nac one or more interest of cylinness.                                                                                                    |  |  |  |
| Emma Mikkelson                                                                                   |                |                                                            |                                                                                                    |  |  |  |
| Heidi Waddell                                                                                    |                |                                                            |                                                                                                    |  |  |  |
| Solve problems in                                                                                | volving measu  | rement and convers<br>to a smaller ur                      | sion of measurements from a larger unit nit.                                                                                                    |  |  |  |
| Students                                                                                         | Standard Level | Standard Description                                       | Example Question                                                                                                    |  |  |  |
| Ryan Barnes                                                                                      | 4.MD.3         | Apply the area and<br>perimeter formulas for<br>rectangles | Students developed understanding of area and perimeter in 3rd grade by using visual models. While students are expected to use formulas to calculate area and perimeter of rectangles, they need to understand and be able to communicate their understanding of why the formulas work. The formula for area is 1 x w and the answer will always be in square units. The formula for perimeter can be 2 l + 2 w or 2 (l + w) and the answer will be in linear units. |  |  |  |
| Geometric                                                                                        | measurement    | : understand conce                                         | ots of angle and measure angles.                                                                                                    |  |  |  |
| Students                                                                                         | Standard Level | Standard Description                                       | Example Question                                                                                                    |  |  |  |
| Jamie Beaver                                                                                     | 4.MD.6         | Measure angles                                             | Before students begin measuring angles with<br>protractors, they need to have some experiences                                                                                                    |  |  |  |
| Emma Mikkelson                                                                                   |                |                                                            | with benchmark angles. They transfer their                                                                                                    |  |  |  |
| Ervin Russell                                                                                    |                |                                                            | understanding that a 360° rotation about a point<br>makes a complete circle to recognize and sketch                                                                                                    |  |  |  |
| Heidi Waddell                                                                                    |                |                                                            | angles that measure approximately 90° and 180°. They extend this understanding and recognize and sketch angles that measure approximately 45° and 30°. They use appropriate terminology (acute, right, and obtuse) to describe angles and rays (perpendicular).                                                                                                    |  |  |  |

Whole Group Report: This report details when a majority of the class has not shown mastery of the performance indicators. These concepts should be incorporated in the whole group (Tier One) instructional plan. The report contains a description of the performance indicator and sample questions. By clicking on the standard level in this report, the user can go directly to the Curriculum Planner to view standards, vocabulary, lessons, big ideas, essential questions, and exemplars pertaining to the concept on the chart. This report can be color coded for items already instructed on at the time of the assessment based on the district pacing guide.

**Running this report:** Click on the 'Run' link next the report title and description. This will open up the 'Current Report' tab where the exam must be selected, and then click the 'View Report' button.

# Whole Group Plan Class Level

4: Fourth Grade - Section: 8 - Period: 1

Exam ELA Grade 4 Winter Benchmark 2

|                | Key Ideas and Details                                  |                                                                                                    |  |  |  |  |  |
|----------------|--------------------------------------------------------|----------------------------------------------------------------------------------------------------|--|--|--|--|--|
| Standard Level | Standard Description                                   | Example Question                                                                                                    |  |  |  |  |  |
| 4.RI.2         | Determine the main idea of a text                      | Students will independently or in small groups complete graphic organizers to show how key details support the main idea. Students will use a variety of informational text sources (e.g., magazine, biography, journal writing, research paper). Students will use their notes to create a summary.                                                                                                    |  |  |  |  |  |
| 4.RL.2         | Determine a theme of a story, drama, or poem           | The emphasis of this standard is employing strategies to analyze and apply knowledge of the structure and elements of literature. Guide students to use details to summarize the purpose of the story. Theme is the overarching message or universal idea of the text. It is not bound by time or space and is generally true for all people throughout all times (e.g., it's always better to work together, honesty is the best policy). It requires thinking BEYOND the text to identify the theme. Teacher will model the process of determining a theme by thinking aloud using a well-known story (e.g., Three Little Pigs: collaboration or working together brings success; The Boy Who Cried Wolf: honesty is the best policy). Teacher models summarizing from the text to support the theme of a story. The teacher will combine the key points in order to demonstrate generalized meaning or theme (a broader view). Students will practice strategies of inference. Inference is a guess or conclusion based on evidence, clues made by the author plus the reader's own background knowledge. Students will summarize text from their notes. |  |  |  |  |  |
| 4.RI.3         | Explain events, procedures, ideas, or concepts in text | Here is a page from W is for Wind by Pat Michaels. Find the highlighted line on your page—this is your "cue" line. When you hear that line read by a classmate, it is your cue to read the next passage aloud. Take two minutes to practice your passage to yourself, and then we will read the text as a class and discuss the information learned from it.                                                                                                    |  |  |  |  |  |
| 4.RI.1         | Refer to details and examples in a text                | As a class, we will keep a chart of information with the categories listed below learned about seasons and weather, at home and far away. As the chart is filled in, we will use the information to talk about what we learned from nonfiction books and/or weather channel/kids.com either explicitly read or inferred. • Type of weather • How is it caused? • What positive effects does this weather have? • What negative effects can this weather have? • What do we need to do to prepare for this kind of weather? • What parts of the world experience this weather? • What are the "weather" words we should know? (e.g., meteorology, prediction, forecast, etc.) Write your own response on a sticky note, on a white board, or in your journal and share it with a partner before each section of the class chart is filled in.                                                                                                    |  |  |  |  |  |

### **Student Level Reports**

**Individual Student Profile:** The Individual Profile Report provides an overview of student's achievement by providing all the student achievement data points in one report. This report is customizable to provide the information on state assessment data, benchmark data, DIBELS, and other measures collected throughout the year.

**Running this report:** Click on the 'Run link next to the name and description of the report.

#### Benchmarks

# Individual Profile Student Level

#### Jacob Bowling

|           |         |           | 2010  |       | 2011   |       |
|-----------|---------|-----------|-------|-------|--------|-------|
| Exam Type | Subject | Exam Time | Score | Level | Score  | Level |
| State     | ELA     | State     | 680   | 3     |        |       |
| State     | Math    | State     | 716   | 4     |        |       |
|           |         | Fall      |       |       | 55.81% | 2     |
|           | ELA     | Winter    |       |       | 62.79% | 2     |
| Benchmark |         | Spring    |       |       | 83.72% | 3     |
|           |         | Fall      |       |       | 64.44% | 2     |
|           | Math    | Winter    |       |       | 76.71% | 3     |
|           |         | Spring    |       |       | 94.52% | 4     |

**Item Analysis:** This report details student's responses for each benchmark item. By clicking on the code, the user can go directly to the Curriculum Planner to view standards, vocabulary, lessons, big ideas, essential questions, and exemplars pertaining to the concept.

**Running this report:** Click the 'Run' link next the report title and description. This will open up the 'Current Report' tab where, after selecting the exam, the user can click the 'View Report' button.

| Item Analysis Student Level Jacob Bowling Exam Math Grade 4 Spring Benchmark 3 |                   |                   |        |                                                                                                    |  |  |  |
|--------------------------------------------------------------------------------|-------------------|-------------------|--------|----------------------------------------------------------------------------------------------------|--|--|--|
| Question                                                                       | Student<br>Answer | Correct<br>Answer | Code   | Example Question                                                                                                    |  |  |  |
| 1                                                                              | C                 | С                 | 4.OA.1 | A multiplicative comparison is a situation in which one<br>quantity is multiplied by a specified number to get another<br>quantity (e.g., "a is n times as much as b"). Students should<br>be able to identify and verbalize which quantity is being<br>multiplied and which number tells how many times.                                                                                                    |  |  |  |
| 2                                                                              | A                 | A                 | 4.OA.2 | Students need many opportunities to solve contextual problems. Table 2 includes the following multiplication problem: "A blue hat costs \$6. A red hat costs 3 times as much as the blue hat. How much does the red hat cost? In much as the blue hat. How much does the red hat cost? In quantity that is being multiplied by 3. The student should write the problem using a symbol to represent the unknown. Table 2 includes the following division problem: A red hat costs \$16 and a blue hat costs \$6. How many times as much problem, the student should identify \$18 as the quantity being divided into shares of \$6. |  |  |  |
| 3                                                                              | D                 | D                 | 4.OA.3 | Students need many opportunities solving multistep story problems using all four operations. Example: Chris bought clothes for school. She bought 3 shirts for \$12 each and a skirt for \$15. How much money did Chris spend on her new school clothes? 3 x \$12 + \$15 = a                                                                                                    |  |  |  |

**Learning Plans:** This report details for every student the standards that a student has not yet mastered. The report contains a description of the standards and sample questions. By clicking on the standard level in this report, the user can go directly to the Curriculum Planner to view standards, vocabulary, lessons, big ideas, essential questions, and exemplars pertaining to the concept. This report can be color coded for items already instructed on at the time of the assessment based on the district pacing guide.

**Running this report:** Click on the '**Run** link next to the name and description of the report. This will open up the '**Current Report**' tab where, after selecting the exam, the user can click the '**View Report**' button.

#### Benchmarks

Exam ELA Grade 4

# Learning Plan Student Level

Jacob Bowling 4: Fourth Grade - Section: 8 - Period: 1

| Key Ideas and Details |                      |                                                                                                    |  |  |  |  |
|-----------------------|----------------------|----------------------------------------------------------------------------------------------------|--|--|--|--|
| Standard Level        | Standard Description | Example Question                                                                                                    |  |  |  |  |
|                       | idea of a text       | Students will independently or in small groups complete graphic organizers to show how key details support the main idea. Students will use a variety of informational text sources (e.g., magazine, biography, journal writing, |  |  |  |  |

|        | idea of a text                                               | to show how key details support the main idea. Students will use a variety of informational text sources (e.g., magazine, biography, journal writing, research paper). Students will use their notes to create a summary.                                                                                                    |
|--------|--------------------------------------------------------------|----------------------------------------------------------------------------------------------------|
| 4.RL.2 | Determine a theme of a story, drama, or poem                 | The emphasis of this standard is employing strategies to analyze and apply knowledge of the structure and elements of literature. Guide students to use details to summarize the purpose of the story. Theme is the overarching message or universal idea of the text. It is not bound by time or space and is generally true for all people throughout all times (e.g., it's always better to work together, honesty is the best policy). It requires thinking BEYOND the text to identify the theme. Teacher will model the process of determining a theme by thinking aloud using a well-known story (e.g., Three Little Pigs: collaboration or working together brings success; The Boy Who Cried Wolf: honesty is the best policy). Teacher models summarizing from the text to support the theme of a story. The teacher will combine the key points in order to demonstrate generalized meaning or theme (a broader view). Students will practice strategies of inference. Inference is a guess or conclusion based on evidence, clues made by the author plus the reader's own background knowledge. Students will summarize text from their notes. |
| 4.RI.3 | Explain events,<br>procedures, ideas, or<br>concepts in text | Here is a page from W is for Wind by Pat Michaels. Find the highlighted line on your page—this is your "cue" line. When you hear that line read by a classmate, it is your cue to read the next passage aloud. Take two minutes to practice your passage to yourself, and then we will read the text as a class and discuss the information learned from it.                                                                                                    |
| 4.RI.1 | Refer to details and<br>examples in a text                   | As a class, we will keep a chart of information with the categories listed below learned about seasons and weather, at home and far away. As the chart is filled in, we will use the information to talk about what we learned from nonfiction books and/or weather channel/kids.com either explicitly read or inferred. *Type of weather *How is it caused? *What positive effects does this weather have? *What negative effects can this weather have? *What do we need to do to prepare for this kind of weather? *What parts of the world experience this weather? *What are the "weather" words we should know? (e.g., meteorology, prediction, forecast, etc.) Write your own response on a sticky note, on a white board, or in your journal and share it with a partner before each section of the class chart is filled in.                                                                                                    |

SI Chart: This report places each student on a graph based on both growth from this year's benchmark assessments and last year's state exam. The student is represented by a dot on the chart that is in bold with the student's name. The color line that the student appears on is determined by their level on last year's state assessment. The red line represents level one, the yellow line represents level two, the green line represents level three, and the blue line represents level four. How far a student's dot appears to the right of the chart is determined by the SI (Success Index) score determined by growth on this year's benchmark assessments. The farther to the right, the better is the growth for the student on this year's benchmark assessments.

**Running this report:** Click on the '**Run'** link next the report title and description. This option will open up the '**Current Report'** tab where, after selecting the subject, the user can click on the '**View Report'** button.

(Sample Report can be viewed in the class report section)

### **State Assessment Reports**

State assessments are available for state exams in grades 3-8 as reported by the state.

### **District Level Reports**

**ID Chart:** This report identifies specific state standard concepts in areas of greatest need for improvement in the district per grade level, based on the state assessment test results. By clicking on a bar on the chart, the user can go straight to the Curriculum Planner to obtain standards, vocabulary, lessons, big ideas, essential questions, and exemplars pertaining to the concept on the chart.

**Running this report:** Click the **'Run'** link next the report title and description. This option will open up the **'Current Report'** tab where the exam year, grade, and subject. Then the user can click the **'View Report'** button. The report can also be run for all grades in the schools by clicking on the **'Run for All Schools'** link next to the name and description of the report. This will open up the **'Current Report'** tab where the exam year, grade, and subject can be selected before clicking the **'View Report'** button.

State Assessments

# **ID Chart** District Level

NY Trainer Grade 5 Math

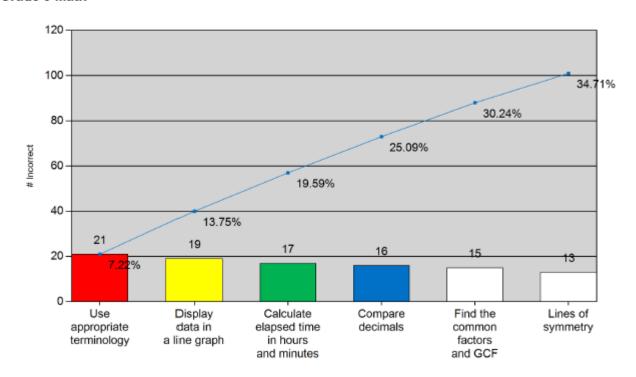

**PRO Chart:** This report shows the overall achievement of district schools on the state assessment by level.

**Running this report:** Click on the '**Run** link next to the name and description of the report. This will open up the '**Current Report'** tab where the exam year can be selected before clicking the '**View Report'** button. The report can also be run for all grades in the schools by clicking on the '**Run for All Schools'** link next to the name and description of the report. This will open up the '**Current Report'** tab where, after selecting the exam year, the user can click the '**View Report'** button.

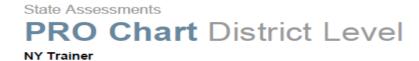

#### Math

|                              | 1     | 2      | 3      | 4      | 3 & 4  |
|------------------------------|-------|--------|--------|--------|--------|
| Long Hill Middle/High School | 6.59% | 40.66% | 37.36% | 15.38% | 52.75% |
| Tall Oaks Elementary         | 0.00% | 10.64% | 59.57% | 29.79% | 89.36% |
| Average                      | 4.35% | 30.43% | 44.93% | 20.29% | 65.22% |

#### ELA

|                              | 1     | 2      | 3      | 4     | 3 & 4  |
|------------------------------|-------|--------|--------|-------|--------|
| Long Hill Middle/High School | 9.89% | 39.56% | 49.45% | 1.10% | 50.55% |
| Tall Oaks Elementary         | 6.38% | 31.91% | 59.57% | 2.13% | 61.70% |
| Average                      | 8.70% | 36.96% | 52.90% | 1.45% | 54.35% |

**Rank Order:** This report shows each student in the district ranked from high to low by state assessment scale score. By clicking on an individual student's scale score on this report, the user will be taken to the student's individual ID chart.

**Running this report:** Click the '**Run'** link next the report title and description. This will open up the '**Current Report'** tab where the exam year, subject sort, and grade can be selected before clicking on the '**View Report'** button. The report can also be run for all schools in the district by clicking on the '**Run for All Schools'** link next to the name and description of the report.

|    |                    |       | ELA   |       | Math  |       |
|----|--------------------|-------|-------|-------|-------|-------|
|    | Student            | Grade | Score | Level | Score | Level |
| 1  | Ken Patterson      | 4     | 677   | 3     | 756   | 4     |
| 2  | Todd Williams      | 4     | 701   | 3     | 737   | 4     |
| 3  | Herman Duley       | 4     | 683   | 3     | 722   | 4     |
| 4  | Jose Wheeler       | 4     | 683   | 3     | 718   | 4     |
| 5  | Monique Bickel     | 4     | 697   | 3     | 715   | 4     |
| 6  | Everett Campbell   | 4     | 686   | 3     | 712   | 4     |
| 7  | Tyler Annis        | 4     | 677   | 3     | 709   | 4     |
| 8  | Leo Petrick        | 4     | 669   | 2     | 706   | 3     |
| 9  | Hilton Kulikowski  | 4     | 677   | 3     | 701   | 3     |
| 10 | Abraham Hartsfield | 4     | 669   | 2     | 701   | 3     |
| 11 | Aurelio Ball       | 4     | 677   | 3     | 697   | 3     |
| 12 | Gerald Ford        | 4     | 686   | 3     | 694   | 3     |
| 13 | Janet Mike         | 4     | 686   | 3     | 692   | 3     |
| 14 | Eddy Conwell       | 4     | 656   | 2     | 692   | 3     |
| 15 | Russell Wexler     | 4     | 653   | 2     | 691   | 3     |
| 16 | Avery Greer        | 4     | 642   | 2     | 691   | 3     |
| 17 | Darrel Fuller      | 4     | 679   | 3     | 689   | 3     |
| 18 | Rikki Maffei       | 4     | 669   | 2     | 687   | 3     |
| 19 | Trisha Nguyen      | 4     | 658   | 2     | 682   | 3     |
| 20 | Orlando Butler     | 4     | 679   | 3     | 680   | 3     |
| 21 | Gloria Mclaughlin  | 4     | 665   | 2     | 669   | 2     |
| 22 | Larry Roman        | 4     | 604   | 1     | 657   | 2     |

### **School Level Reports**

**ID Chart:** This report identifies specific state standard concepts in areas of greatest need for improvement in the school by grade level, based on the state assessment test results. By clicking on a bar on the chart, the user can go straight to the Curriculum Planner to obtain standards, vocabulary, lessons, big ideas, essential questions, and exemplars pertaining to the concept on the chart.

**Running this report:** Click the 'Run' link next the report title and description. This option will open up the 'Current Report' tab where the exam year, grade, and subject can be selected before clicking the 'View Report' button. The report can also be run for all classes in the schools by clicking on the 'Run for All Classes' link next to the name and description of the report. This will open up the 'Current Report' tab where the exam year, grade, and subject can be selected before clicking the 'View Report' button.

#### (Sample report can be viewed in the district report section)

**PRO Chart:** This report shows the overall achievement of each grade on the state assessment by level in the school.

**Running this report:** Click on the '**Run** link next to the name and description of the report. This will open up the '**Current Report**' tab where the exam year can be selected before clicking the '**View Report**' button.

(Sample report can be viewed in the district report section)

**Rank Order:** This report shows each student in the school, ranked from high to low by state assessment scale score. By clicking on an individual student's scale score on this report, the user will be taken to the student's individual ID chart.

**Running this report:** Click the **'Run'** link next to the report title and description. This will open up the **'Current Report'** tab where the exam year, subject sort, and grade can be selected before clicking the **'View Report'** button. The report can also be run for all teachers in the school by clicking on the **'Run for All Teachers'** link next to the name and description of the report. This will open up the **'Current Report'** tab where the exam, year, and subject can be selected before clicking the **'View Report'** button.

### (Sample report can be viewed in the district report section)

### **Class Level Reports**

The ability to run a set of class reports for all periods for a teacher can be done by clicking the teacher's name and clicking on 'Run for All Classes' next the report.

**ID Chart:** This report identifies specific state standard concepts in areas of greatest need for improvement in the class, based on the state assessment test results. By clicking on a bar on the chart, the user can go straight to the Curriculum Planner to obtain standards, vocabulary, lessons, big ideas, essential questions, and exemplars pertaining to the concept on the chart.

**Running this report:** Click the 'Run' link next to the report title and description. This option will open up the 'Current Report' tab where the exam year, grade, and subject can be selected before clicking the 'View Report' button. The report can also be run for all students in the class by clicking on the 'Run for All Students' link next to the name and description of the report. This will open up the 'Current Report' tab where the exam year, grade, and subject can be selected before clicking the 'View Report' button.

### (Sample report can be viewed in the district report section)

**Individual Student Profile:** The Individual Profile Report provides an overview of a student's achievement by providing all the student achievement data points in one report. This report is customizable to provide the information on state assessment data, benchmark data, DIBELS, and other measures collected throughout the year.

**Running this report:** Click on the 'Run for All Students' link next to the name and description of the report.

#### (Sample shown in the Student Report Benchmark section)

**PRO Chart:** This report shows the overall achievement of a class on the state assessment by level. This report also displays a rank of the students in the class.

**Running this report:** Click on the '**Run** link next to the name and description of the report. This will open up the '**Current Report**' tab where the exam year can be selected before clicking the '**View Report**' button.

### **Student Level Reports**

**ID Chart:** This report identifies specific state standard concepts in areas of greatest need for improvement for the student, based on the state assessment test results. By clicking on a bar on the chart, the user can go straight to the Curriculum Planner to obtain standards, vocabulary, lessons, big ideas, essential questions, and exemplars pertaining to the concept on the chart.

**Running this report:** Click the 'Run' link next to the report title and description. This option will open up the 'Current Report' tab where the exam year, grade, and subject can be selected before clicking the 'View Report' button.

#### (Sample report can be viewed in the district report section)

**Individual Student Profile:** The Individual Profile Report provides an overview of a student's achievement by providing all the student achievement data points in one report. This report is customizable to provide the information on state assessment data, benchmark data, DIBELS, and other measures collected throughout the year.

**Running this report:** Click on the 'Run link next to the name and description of the report.

(Sample shown in the Student Report Benchmark section)

### **Summative Assessment Reports**

Summative assessment reports are displayed for any assessments, including district assessments and practice Regent exams that cover the full year or course. The reports for these assessments are available for district, school, class, and individual student levels. The reports that are available are identical to the benchmark reports minus color coding for levels and predictability for state examinations.

### **District Level Report**

Rank Order: This report shows each student in the district ranked from high to low on the assessment.

**Running this report:** Click the '**Run'** link next to the report title and description. This will open up the '**Current Report'** tab where the subject can be selected before clicking the '**View Report'** button. The report can also be run for all students in the class by clicking on the '**Run for All Schools'** link next to the name and description of the report.

(Sample shown in the District Report Benchmark section)

### **School Level Reports**

**Item Analysis:** This report details the percentage of students selecting the correct and incorrect responses for each assessment item. The correct answer is highlighted in the light green color. The second page of this report shows the standard for each question and question exemplar. By clicking on the standard level, the user can go directly to the Curriculum Planner to view standards, vocabulary, lessons, big ideas, essential questions, and exemplars pertaining to the concept on the chart.

**Running this report:** Click the 'Run' link next to the report title and description. This will open up the 'Current Report' tab and then the exam time and exam can be selected before clicking the 'View Report' button.

### (Sample shown in the School Report Benchmark section)

**Rank Order:** This report shows each student in the school, ranked from high to low by the assessment score. There is no color coding with this rank order.

**Running this report:** Click the **'Run'** link next to the report title and description. This will open up the **'Current Report'** tab where the subject can be selected before clicking the **'View Report'** button.

(Sample shown in the School Report Benchmark section)

### **Class Level Reports**

The ability to run a set of class reports for all periods for a teacher can be done by clicking the teacher's name and clicking on 'Run for All Classes' next the report.

**Individual Profile:** The Individual Profile Report provides an overview of student's achievement by providing all the student achievement data points in one report. This report is customizable to provide the information on state assessment data, benchmark data, DIBELS, and other measures collected throughout the year.

**Running this report:** Click on the 'Run for All Students' link next to the name and description of the report.

(Sample shown in the Student Report Benchmark section)

**Item Analysis:** This report details the percentage of students selecting the correct and incorrect responses for each benchmark item. The correct answer is highlighted in the light green color. The second page of this report shows the standard for each question and question exemplar. By clicking on the standard level, the user can go directly to the Curriculum Planner to view standards, vocabulary, lessons, big ideas, essential questions, and exemplars pertaining to the concept on the chart.

**Running this report:** Click the 'Run' link next to the report title and description. This will open up the 'Current Report' tab where the time period and subject can be selected before clicking the 'View Report' button. The report can also be run for all students in the class by clicking on the 'Run for All Students' link next to the name and description of the report.

(Sample shown in the School Report Benchmark section)

**Learning Plans:** This report details for every student the standards that a student has not yet mastered. The report contains a description of the standards and sample questions. By clicking on the standard level in this report, the user can go directly to the Curriculum Planner to view standards, vocabulary, lessons, big ideas, essential questions, and exemplars pertaining to the concept on the chart. This report can be color coded for items already instructed on at the time of the assessment based on district pacing guide.

**Running this report:** Click on the 'Run for All Students' link next to the name and description of the report.

(Sample Shown in the Student Report Benchmark section)

**Rank Order:** This report shows each student in the district ranked from high to low by assessment.

**Running this report:** Click the '**Run'** link next to the report title and description. This will open up the '**Current Report'** tab where the exam year, subject sort, and grade can be selected before clicking the '**View Report'** button. The report can also be run for all schools in the district by clicking on the '**Run for All Schools'** link next to the name and description of the report.

(Sample Shown in the Class Report Benchmark section)

**Small Group Plan:** This report details groups of students who missed specific performance indicators that should be used for small group lessons (Tier Two or Three Instruction). The report contains a description of the performance indicator and sample questions. By clicking on the standard level in this report, the user can go directly to the Curriculum Planner to view standards, vocabulary, lessons, big ideas, essential questions, and exemplars pertaining to the concept on the chart. This report can be color coded for items already instructed on at the time of the assessment based on district pacing guide. This report can be color coded for items already instructed on at the time of the assessment based on the district pacing guide.

**Running this report:** Click on the 'Run' link next the report title and description. This will open up the 'Current Report' tab where the exam can be selected before clicking the 'View Report' button.

(Sample Shown in the Class Report Benchmark section)

Whole Group Report: This report details when a majority of the class has not shown mastery of the performance indicators. These concepts should be incorporated in the whole group (Tier One) instructional plan. The report contains a description of the performance indicator and sample questions. By clicking on the standard level in this report, the user can go directly to the Curriculum Planner to view standards, vocabulary, lessons, big ideas, essential questions, and exemplars pertaining to the concept on the chart. This report can be color coded for items already instructed on at the time of the assessment based on the district pacing guide.

**Running this report:** Click on the 'Run' link next the report title and description. This will open up the 'Current Report' tab where the exam must be selected, and then click on the 'View Report' button.

(Sample Shown in the Class Report Benchmark section)

### **Student Level Reports**

**Individual Student Profile:** The Individual Profile Report provides an overview of a student's achievement by providing all the student achievement data points in one report. This report is customizable to provide the information on state assessment data, benchmark data, DIBELS, and other measures collected throughout the year.

**Running this report:** Click on the 'Run link next to the name and description of the report.

(Sample Shown in the Student Report Benchmark section)

**Item Analysis:** This report details student's responses for each benchmark item. By clicking on the code, the user can go directly to the Curriculum Planner to view standards, vocabulary, lessons, big ideas, essential questions, and exemplars pertaining to the concept.

**Running this report:** Click the 'Run' link next to the report title and description. This will open up the 'Current Report' tab where the exam can be selected before clicking the 'View Report' button.

(Sample Shown in the Student Report Benchmark section)

**Learning Plans:** This report details for every student the standards that a student has not yet mastered. The report contains a description of the standards and sample questions. By clicking on the standard level in this report, the user can go directly to the Curriculum Planner to view standards, vocabulary, lessons, big ideas, essential questions, and exemplars pertaining to the concept. This report can be color coded for items already instructed on at the time of the assessment based on the district pacing guide.

**Running this report:** Click on the 'Run link next to the name and description of the report. This will open up the 'Current Report' tab where the exam can be selected before clicking the 'View Report' button.

(Sample Shown in the Student Report Benchmark section)

### **Formative and Assessment Creator Reports**

Assessment Creator reports are displayed for any assessments made utilizing the RightPath™ Assessment Creator. The reports for these assessments are available for class and individual student levels.

**ID Chart:** This report identifies specific state standard concepts in areas of greatest need for improvement in the class, based on the state assessment test results. By clicking on a bar on the chart, the user can go straight to the Curriculum Planner to obtain standards, vocabulary, lessons, big ideas, essential questions, and exemplars pertaining to the concept on the chart.

**Running this report:** Click the 'Run' link next to the report title and description. This option will open up the 'Current Report' tab where the exam year, grade, and subject can be selected before clicking the 'View Report' button. The report can also be run for all students in the class by clicking on the 'Run for All Students' link next to the name and description of the report. This will open up the 'Current Report' tab where the exam year, grade, and subject can be selected before clicking the 'View Report' button.

(Sample report can be viewed in the District Report State Assessment section)

**Item Analysis:** This report details the percentage of students selecting the correct and incorrect responses for each benchmark item. The correct answer is highlighted in the light green color. The second page of this report shows the standard for each question and question exemplar. By clicking on the standard level, the user can go directly to the Curriculum Planner to view standards, vocabulary, lessons, big ideas, essential questions, and exemplars pertaining to the concept on the chart.

**Running this report:** Click the 'Run' link next to the report title and description. This will open up the 'Current Report' tab where the time period and subject can be selected before clicking the 'View Report' button. The report can also be run for all students in the class by clicking on the 'Run for All Students' link next to the name and description of the report.

(Sample shown in the School Report Benchmark section)

**Learning Plans:** This report details for every student the standards that a student has not yet mastered. The report contains a description of the standards and sample questions. By clicking on the standard level in this report, the user can go directly to the Curriculum Planner to view standards, vocabulary, lessons, big ideas, essential questions, and exemplars pertaining to the concept on the chart. This report can be color coded for items already instructed on at the time of the assessment based on the district pacing guide.

**Running this report:** Click on the 'Run for All Students' link next to the name and description of the report.

(Sample Shown in the Student Report Benchmark section)

Rank Order: This report shows each student in the district ranked from high to low by assessment.

**Running this report:** Click the 'Run' link next to the report title and description. This will open up the 'Current Report' tab where the exam year, subject sort, and grade can be selected before clicking the 'View Report' button. The report can also be run for all schools in the district by clicking on the 'Run for All Schools' link next to the name and description of the report.

### (Sample Shown in the Class Report Benchmark section)

**Small Group Plan:** This report details groups of students who missed specific performance indicators that should be used for small group lessons (Tier Two or Three Instruction). The report contains a description of the performance indicator and sample questions. By clicking on the standard level in this report, the user can go directly to the Curriculum Planner to view standards, vocabulary, lessons, big ideas, essential questions, and exemplars pertaining to the concept on the chart. This report can be color coded for items already instructed on at the time of the assessment based on the district pacing guide.

**Running this report:** Click on the 'Run' link next the report title and description. This will open up the 'Current Report' tab where the exam must be selected before clicking the 'View Report' button.

### (Sample Shown in the Class Report Benchmark section)

Whole Group Report: This report details when a majority of the class has not shown mastery of the performance indicators. These concepts should be incorporated in the whole group (Tier One) instructional plan. The report contains a description of the performance indicator and sample questions. By clicking on the standard level in this report, the user can go directly to the Curriculum Planner to view standards, vocabulary, lessons, big ideas, essential questions, and exemplars pertaining to the concept on the chart. This report can be color coded for items already instructed on at the time of the assessment based on the district pacing guide.

**Running this report:** Click on the 'Run' link next to the report title and description. This will open up the 'Current Report' tab where the exam can be selected before clicking the 'View Report' button.

(Sample Shown in the Class Report Benchmark section)

### **Student Level Reports**

**ID Chart:** This report identifies specific state standard concepts in areas of greatest need for improvement for the student, based on the state assessment test results. By clicking on a bar on the chart, the user can go straight to the Curriculum Planner to obtain standards, vocabulary, lessons, big ideas, essential questions, and exemplars pertaining to the concept on the chart.

**Running this report:** Click the 'Run' link next to the report title and description. This option will open up the 'Current Report' tab where the exam year, grade, and subject can be selected before clicking the 'View Report' button.

(Sample report can be viewed in the District Report State Assessment section)

**Item Analysis:** This report details student's responses for each benchmark item. By clicking on the code, the user can go directly to the Curriculum Planner to view standards, vocabulary, lessons, big ideas, essential questions, and exemplars pertaining to the concept.

**Running this report:** Click the 'Run' link next to the report title and description. This will open up the 'Current Report' tab where the exam can be selected before clicking the 'View Report' button.

### (Sample Shown in the Student Report Benchmark section)

**Learning Plans:** This report details for every student the standards that a student has not yet mastered. The report contains a description of the standards and sample questions. By clicking on the standard level in this report, the user can go directly to the Curriculum Planner to view standards, vocabulary, lessons, big ideas, essential questions, and exemplars pertaining to the concept. This report can be color coded for items already instructed on at the time of the assessment based on the district pacing guide.

**Running this report:** Click on the '**Run** link next to the name and description of the report. This will open up the '**Current Report**' tab where the exam can be selected before clicking the '**View Report**' button.

(Sample Shown in the Student Report Benchmark section)

# **Local Assessment Reports**

Local assessment reports vary, depending on the examination and the district specifications. These reports are customizable and are designed to meet individual district needs. An appendix of any customized district local assessment reports will be included for any assessments the user in the district includes in this section.

### **Printing Reports**

Any report in the RightPath™ Data Center can be made into a print format. Reports can be converted into a PDF file, Excel File, or Word Document by clicking on the 'Disk' icon as shown below.

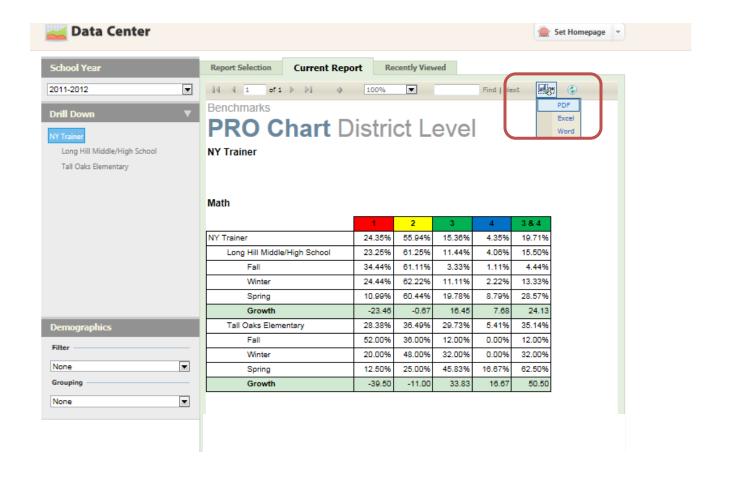

### **Search Feature**

The search feature allows the user to skip to a particular piece of data without going through multiple levels of reporting. A user may search for a particular student, teacher, or class. These fields can be used by typing in a name or ID number (student level). This will allow a user to jump right into a set of data without going through multiple levels of reports.

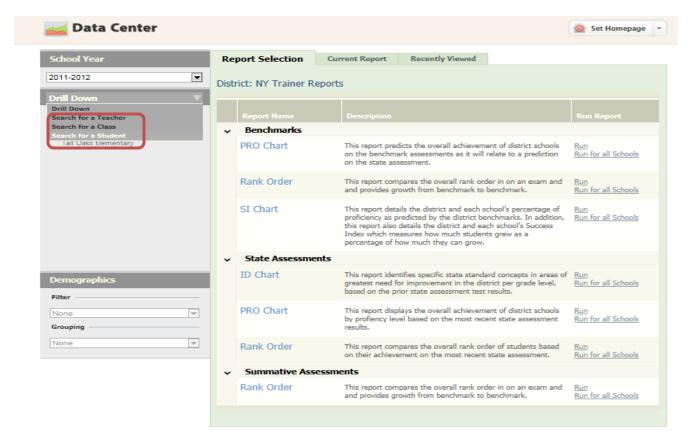

#### **Drill Down Feature**

The drill down feature allows the user to go through levels of reporting based on his or her permission levels. The user always begins with the highest level of permission to which that person has access in the system. For the typical teacher user, this would be the class level reports; for a district administrator, this would be the district level reports. The user should first click on the level listed right under the 'Drill Down' menu. This will provide a list of reports available at that level to populate in the 'Report Selection' tab. To drill down to the next level, the user should simply click on one of the next levels that appear after clicking on the first level listed. A user can always go back a level by clicking the red "x" next to the level he or she is viewing under the 'Drill Down' menu.

### **Demographic Reporting**

The demographic data provided by districts in the SMS (Student Management System) can be uploaded into the RightPath™ Data Center. This information can be applied to reports to filter results by a demographic category or to group students. The ability to run these types of reports depends on the availability of information, the report type, and permission level of the user.

**Filtering Data:** Filtering data is a valuable tool when trying to isolate a demographic group to see how its members performed in relation to their peers as a whole. Below is an example of a PRO chart at the Benchmark level in the district that has been filtered by gender to show boys only. Please keep in mind that multiple filters can be applied to one report, so the user can filter by gender, then ethnicity, for example.

Benchmarks

### PRO Chart District Level

NY Trainer

Filtered by Gender: Male

#### Math

|                              | 1      | 2      | 3      | 4      | 3 & 4  |
|------------------------------|--------|--------|--------|--------|--------|
| NY Trainer                   | 17.99% | 60.32% | 15.87% | 5.82%  | 21.69% |
| Long Hill Middle/High School | 16.22% | 65.54% | 12.16% | 6.08%  | 18.24% |
| Fall                         | 22.45% | 71.43% | 4.08%  | 2.04%  | 6.12%  |
| Winter                       | 22.45% | 59.18% | 14.29% | 4.08%  | 18.37% |
| Spring                       | 4.00%  | 66.00% | 18.00% | 12.00% | 30.00% |
| Growth                       | -18.45 | -5.43  | 13.92  | 9.96   | 23.88  |
| Tall Oaks Elementary         | 24.39% | 41.46% | 29.27% | 4.88%  | 34.15% |
| Fall                         | 42.86% | 42.86% | 14.29% | 0.00%  | 14.29% |
| Winter                       | 21.43% | 50.00% | 28.57% | 0.00%  | 28.57% |
| Spring                       | 7.69%  | 30.77% | 46.15% | 15.38% | 61.54% |
| Growth                       | -35.16 | -12.09 | 31.87  | 15.38  | 47.25  |

*Filtering data on a report:* First, select the report to filter. Next, choose the demographic category to filter first. Once the user has selected the category from the drop down menu, click on 'Add to Filter' to apply the filter. Repeat the select a category, if desired, to apply another filter to the report.

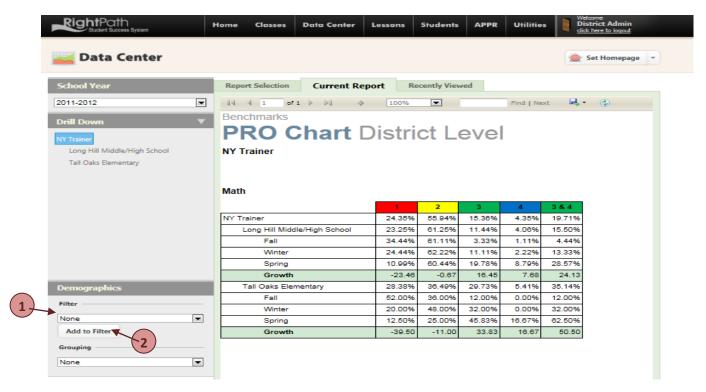

**Grouping Data:** The grouping data feature allows a user to compare groups of demographic data within a particular category. In the Pro Chart below, the data is grouped by gender, allowing the user to see a comparison between males and females on the benchmark assessment.

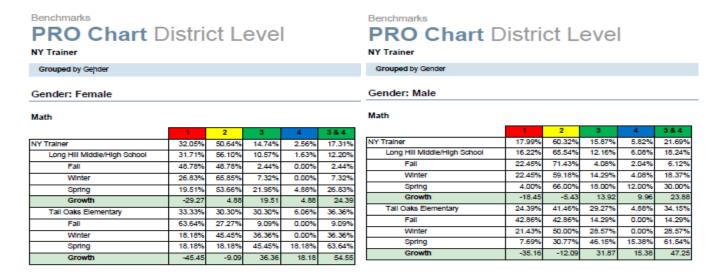

*Grouping data on a report:* First, select the report to group. Next, choose the demographic category to group. Select the category from the drop down menu; the report will become filtered by the category selected.

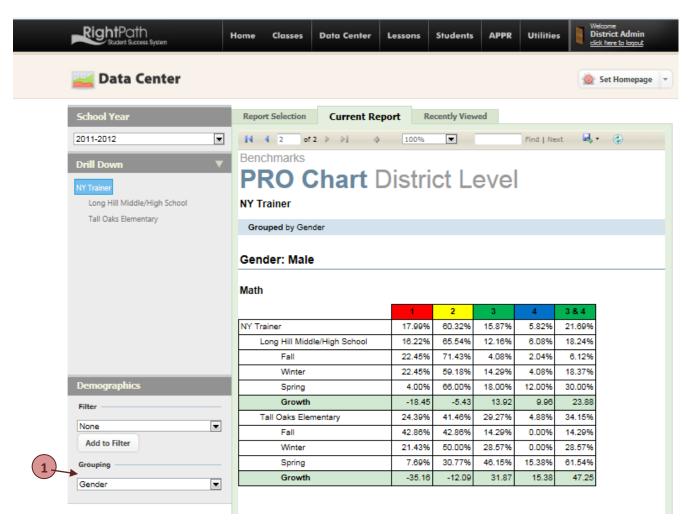

*Filtering and grouping data on a report:* It is also possible to select a report and filter and group data. For example, select a district PRO chart. Then apply the filter of gender to pull out only male students. Then filter the report by ethnicity so that a separate report is created showing the proficiency by level for each ethnicity of males who took the assessment.